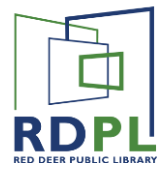

# Coligital

This instructional document covers how to download and read eMagazines using Zinio. Whether you read the magazines online or offline, for the first few steps the process is the same.

#### Step one *Find RDPL's eMagazine Page*

Find RDPL's website at **https://rdpl.org** and select **eMagazines** from the Digital Content drop down menu.

On the next page, click on **In Library** or **From Home**  depending on your location.

*Note: If you select* **From Home** *you will be prompted to enter your library card number and PIN.*

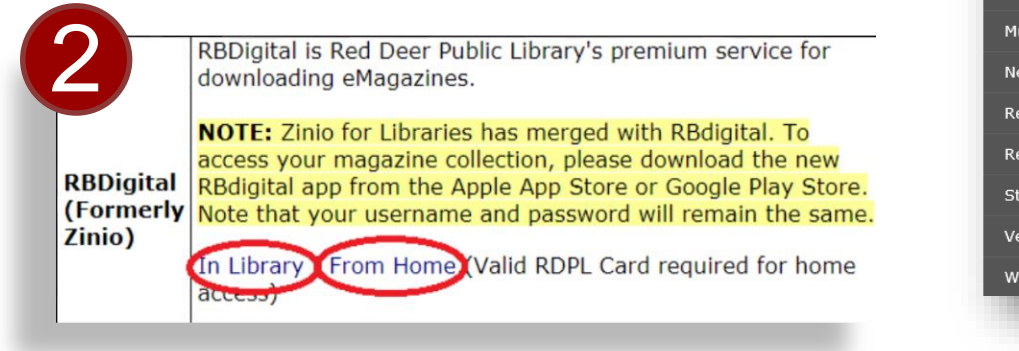

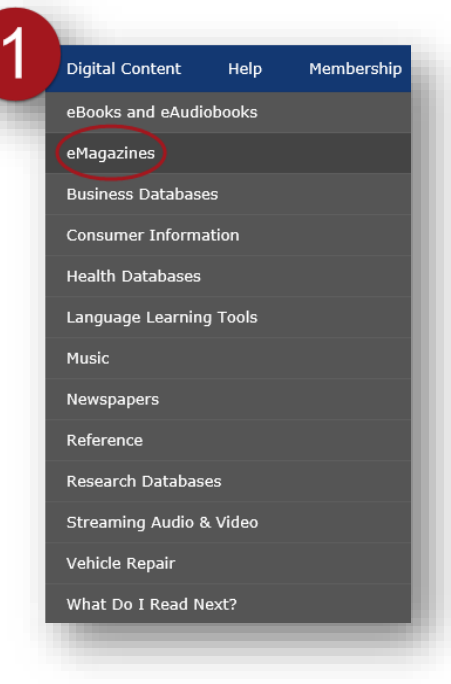

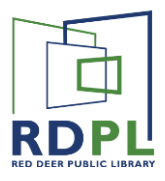

#### Step Two

*Create an Account*

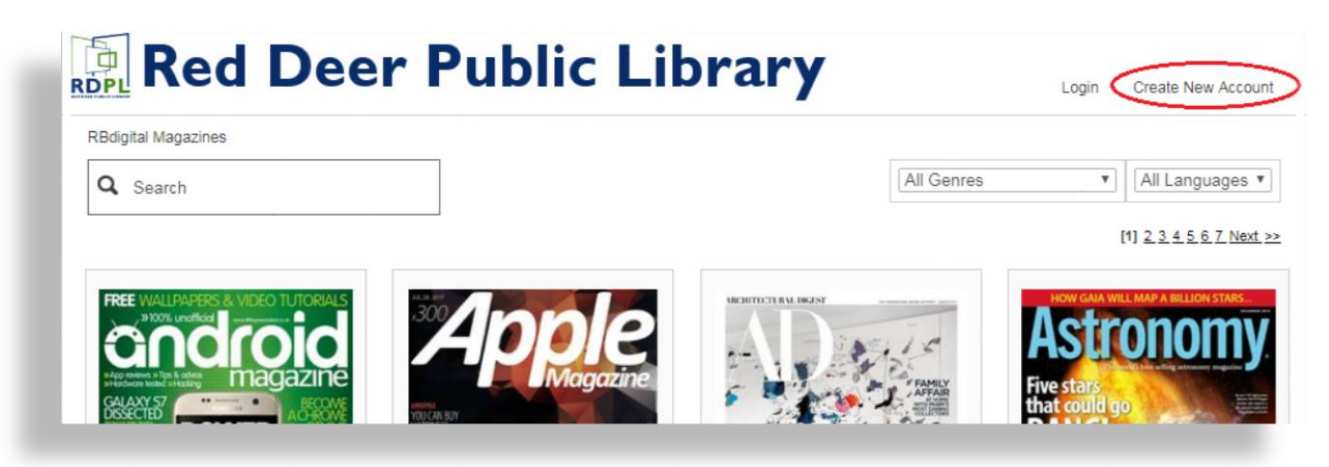

If this is your first time using RBdigital or Zinio for Libraries, you will need to **create an account**. If you have already created a Zinio for Libraries account, you can use the same information for RBdigital.

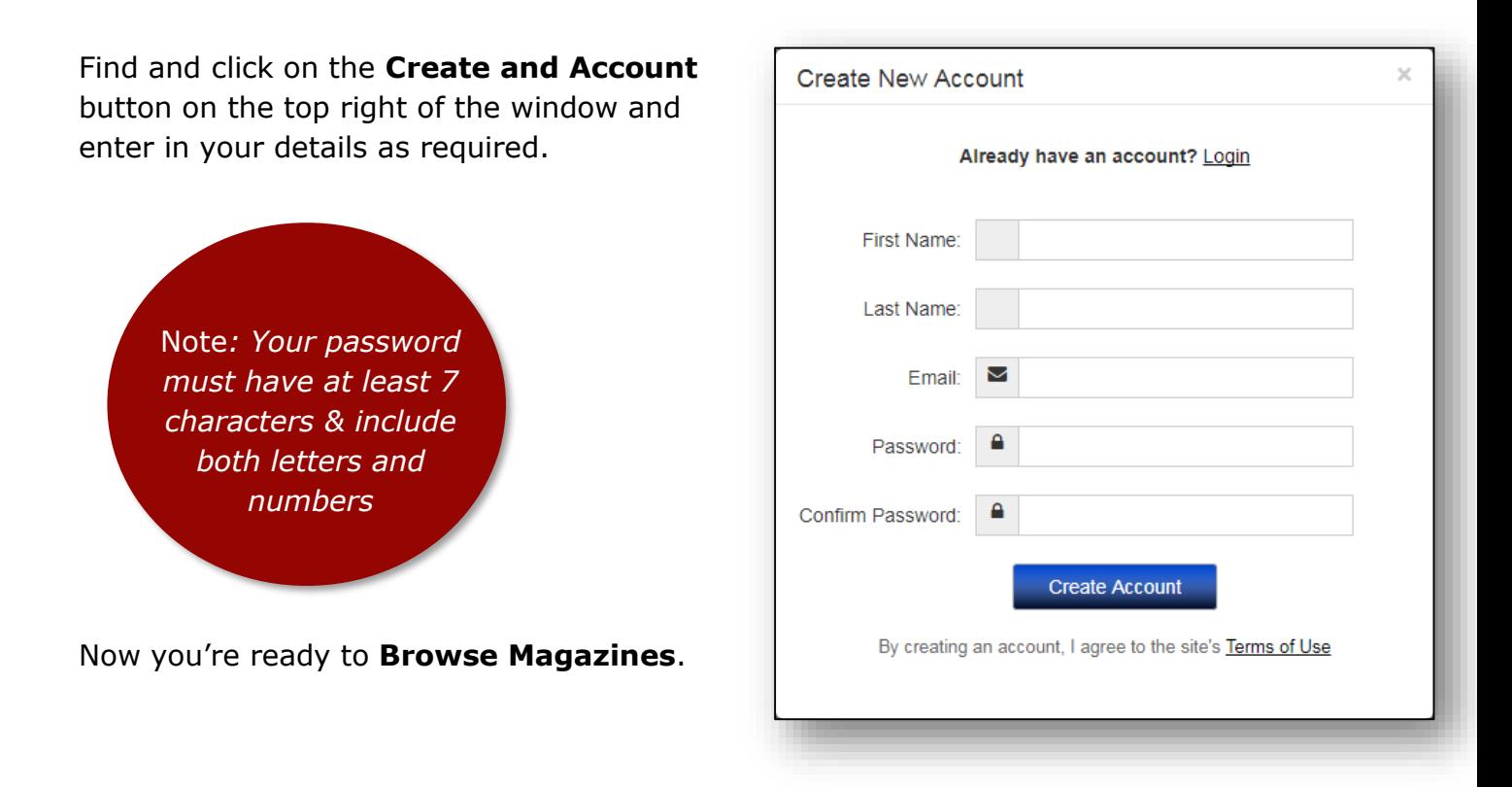

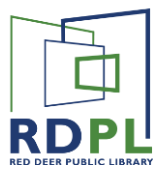

#### Step Three

*Find a Magazine to Checkout*

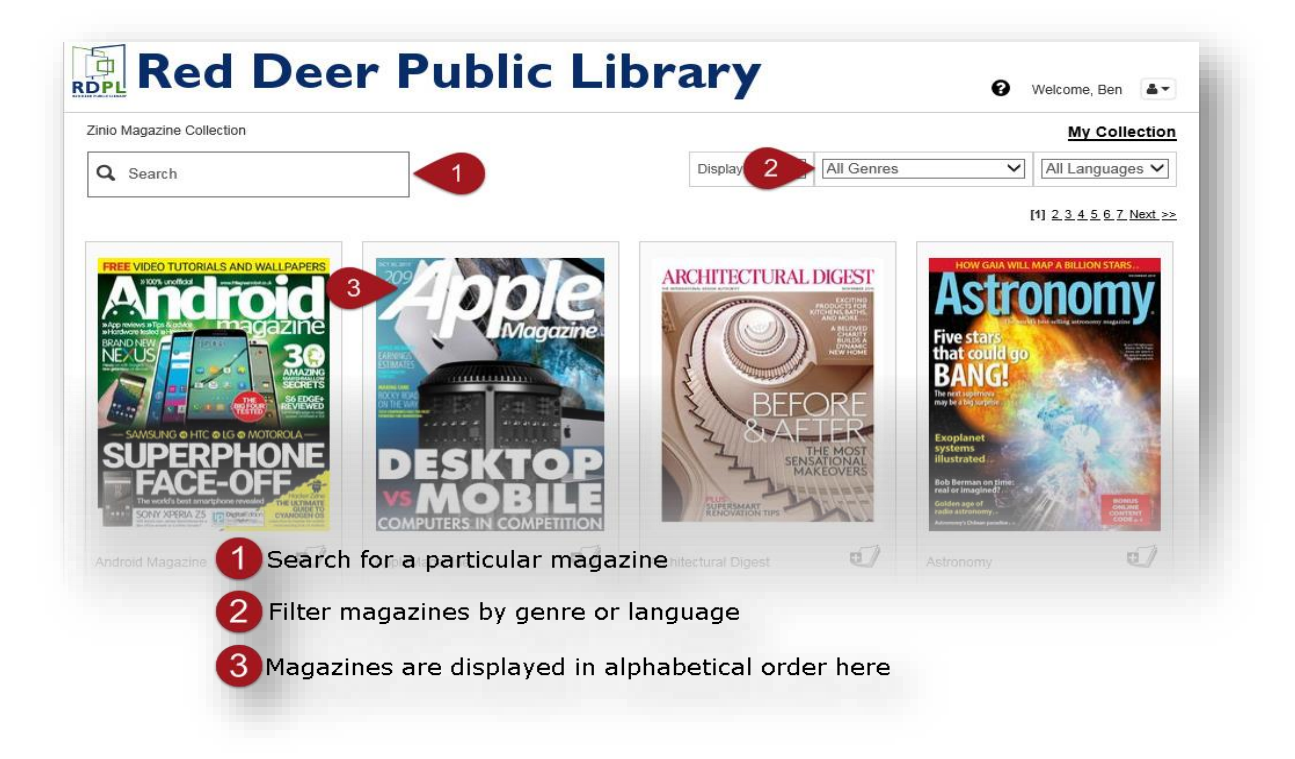

Once you select a Magazine series that you'd like to read, you'll be taken to a page where you can select a specific issue.

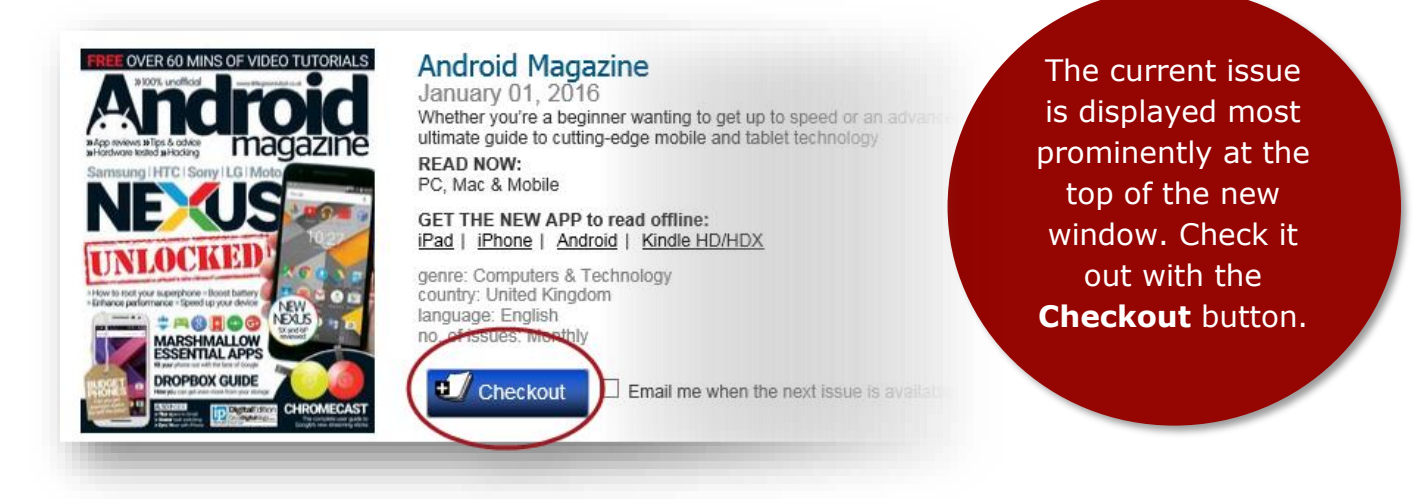

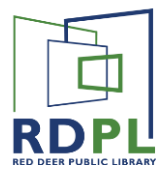

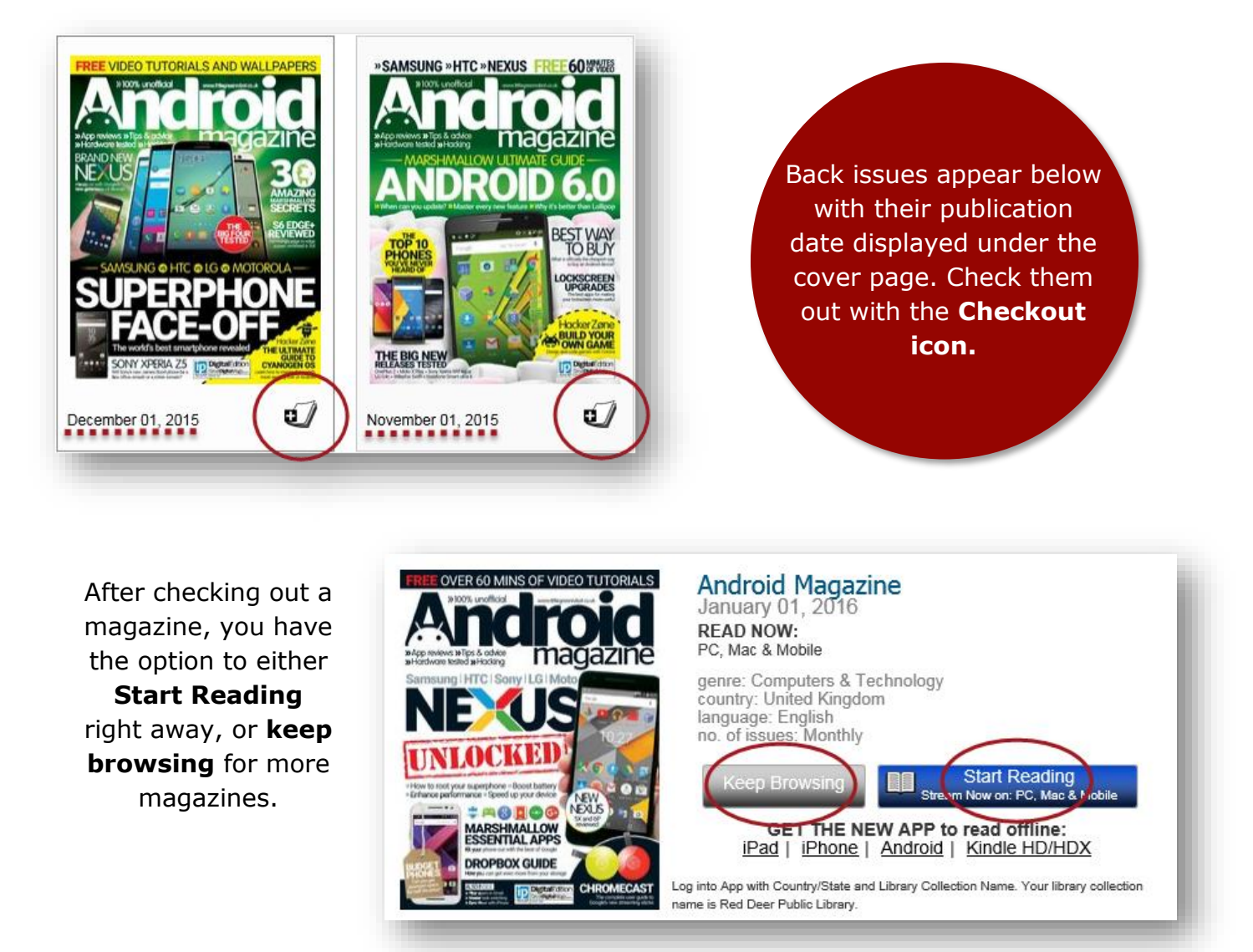

*Note: To stream a magazine from RBdigital in this way, you MUST be connected to the internet.*

#### Viewing your Collection

Magazines you check out never expire and there are no loan periods. To view the collection of magazines you've checked out, click on the **My Collection** button found at the top right of the main page.

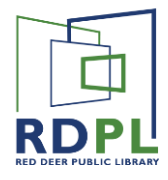

## Reading Magazines on your Device

One of the main advantages to reading RBdigital magazines on your mobile device is that you can download them and read them any time, even while offline. To do so, you'll need the RBdigital App.

#### The RBdigital Mobile App

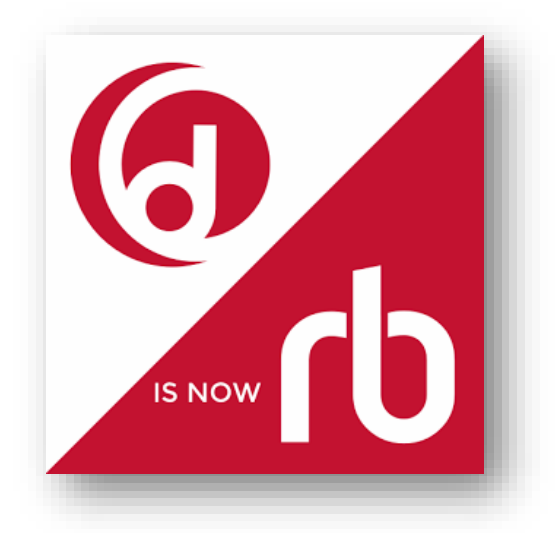

Download the **RBdigital app** from the Google Play Store (Android) or the App Store (iOS).

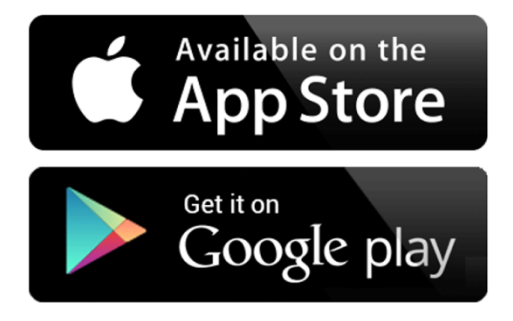

#### Log into your RBdigital Account

The first time you open the RBdigital app, you will **COUNTRY** be prompted to log in. **YOU MUST USE THE SAME Canada EMAIL AND PASSWORD THAT YOU USED FOR YOUR LIBRARY ACCOUNT!** This links your app to LIBRARY your library card and allows you to borrow items **RED DEER PUBLIC LIBRARY** without using the computer. LISER **CHOOSE COUNTRY** @gmail.com **PASSWORD LOGIN** ENTER USERNAME OR EMAIL  $NEXT \rightarrow$ NEXT  $\rightarrow$ 

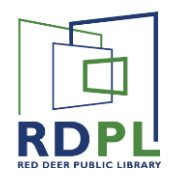

#### Borrow and Read Magazines

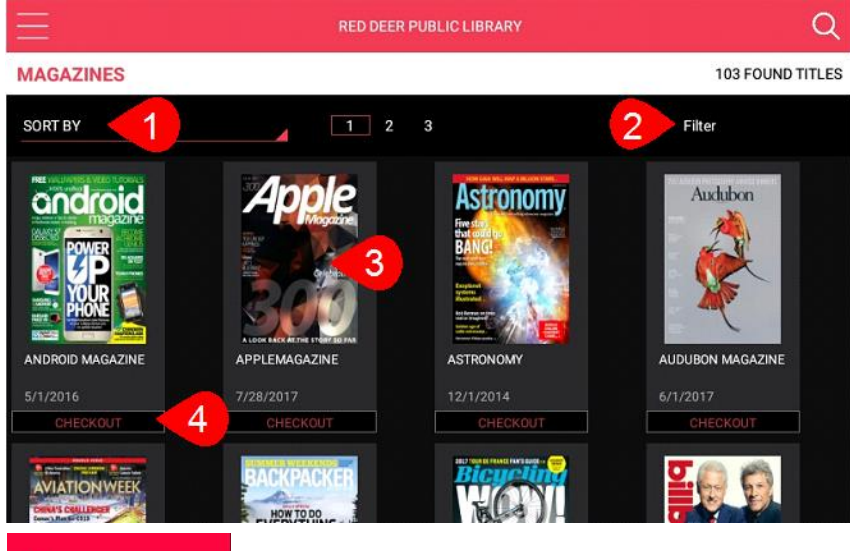

Sort by…

Filter…

Tap the cover of any title to see more information and to see other issues.

 this button. You must be Checkout a magazine by tapping connected to the internet to check out and read a magazine.

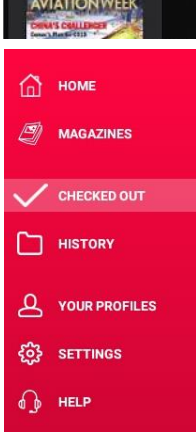

The menu button in the top left corner will allow you to access different areas.

To see all the magazines you currently have checked out, go to the Checked Out tab.

### Reading Magazines in the RBdigital App

Once a magazine has been checked out, that button will be replaced with one that says **READ**.

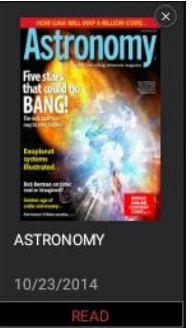

**READ** 

Although your magazines will never expire or become overdue, you may wish to remove them from your device.

**6** Do so by tapping the x in the upper right of the cover image, or tapping the cover image and pressing the **RETURN** button.

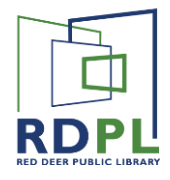

In reading mode, tap near the middle of the screen and a menu will appear across the top and bottom of the screen.

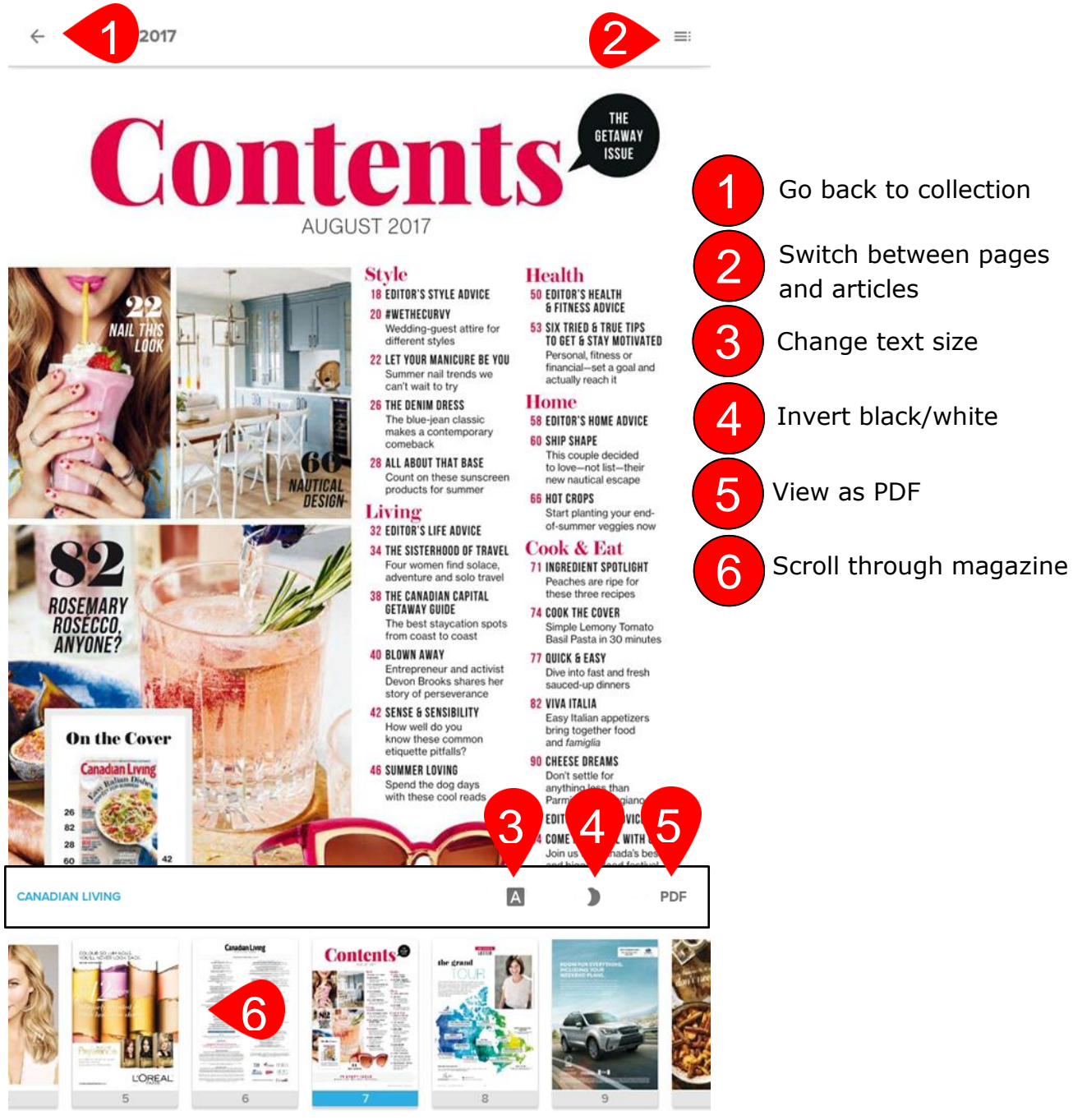

Swipe left and right to turn pages.

Remember, most magazines feature lots of two page spreads, so read in landscape mode to get the full experience!